## **MANUAL DE USO DE LA CONSULTA WEB DEL TARIFICADOR TELEFONICO DE LA UEX**

En primer lugar, escribimos en la barra del navegador, la dirección URL [https://telefonia.unex.es.](http://telefonia.unex.es/)

Tras aceptar los certificados se presentará la siguiente página:

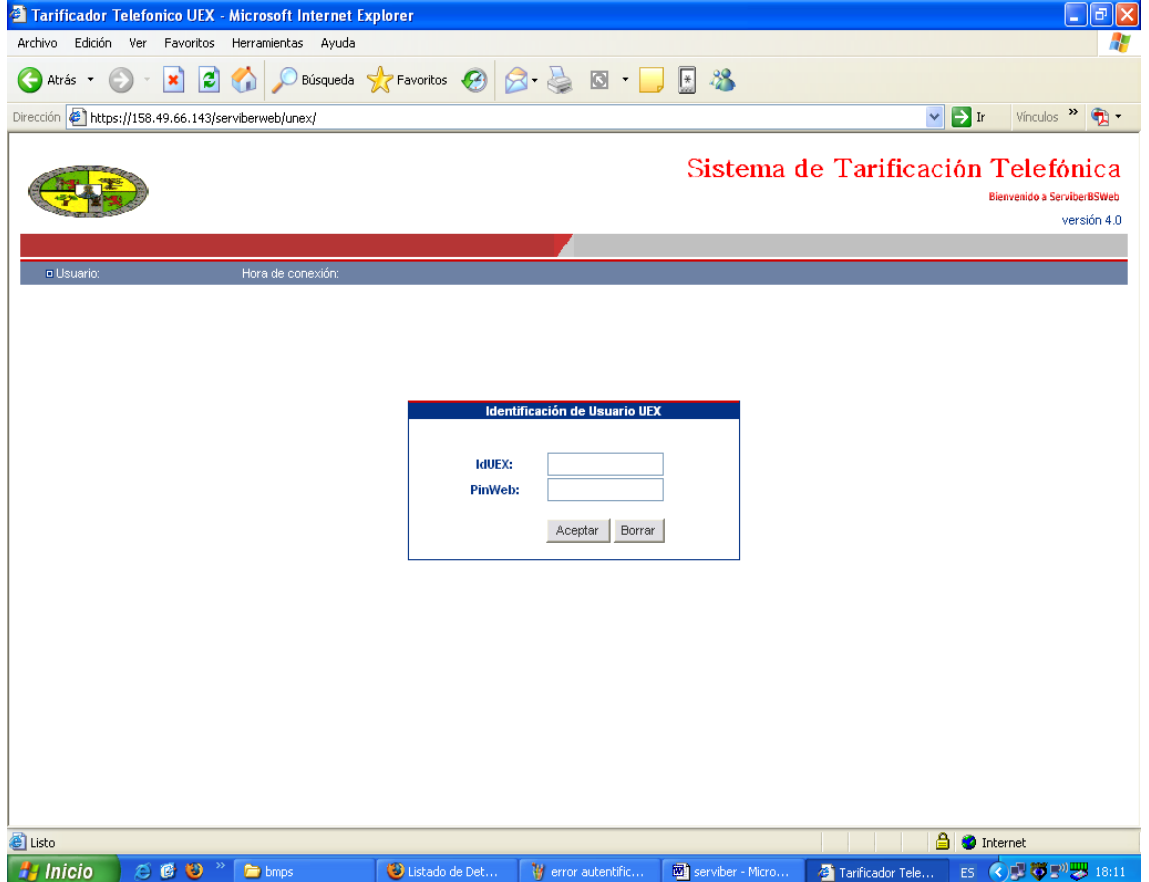

En ésta, se nos solicitan nuestro IdUex y PinWeb, que nos caracterizan como miembros de la Comunidad Universitaria. Tras escribirlos, pulsamos sobre "Aceptar". Si hubiera algún tipo de error, aparecería lo siguiente:

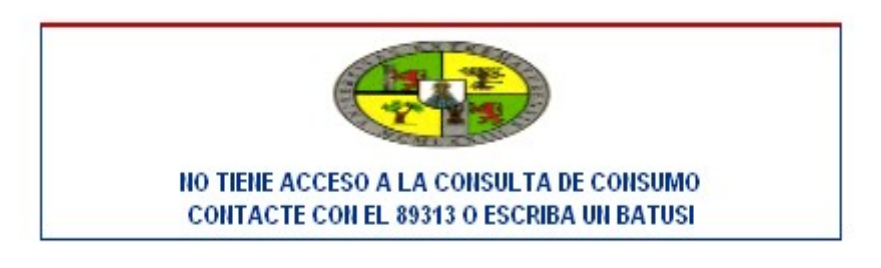

Volver

Dando "Volver" nos permite reintentar la autentificación.

Si todo ha ido bien, veríamos una pantalla como esta:

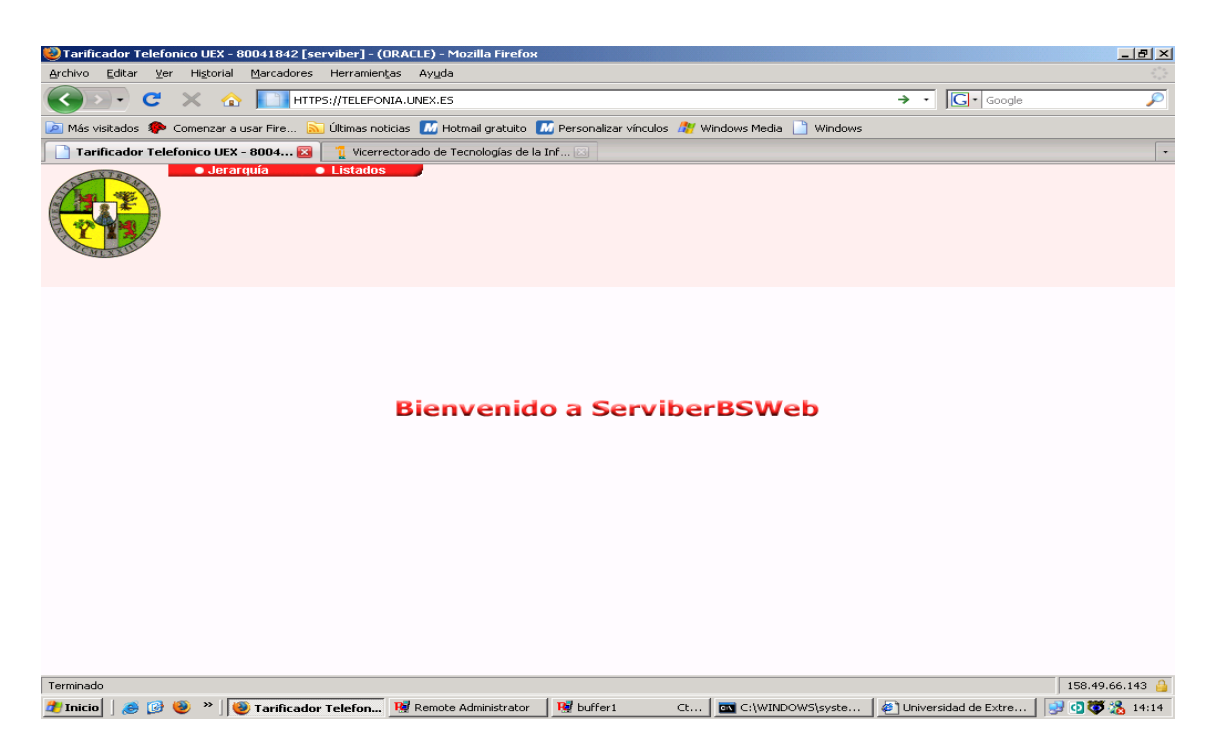

Tras pulsar con el botón derecho sobre Jerarquía pasamos al Listín Telefónico de la UEX con la siguiente apariencia:

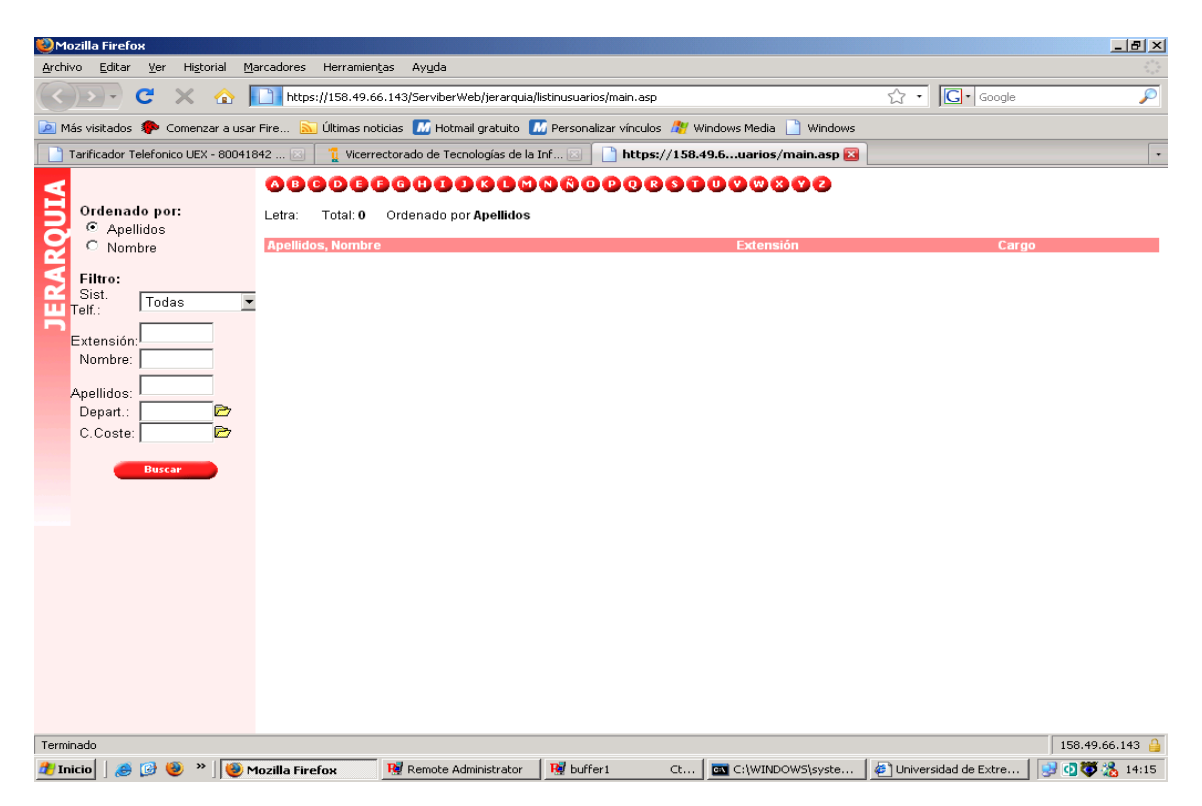

Podemos usarlo de varias formas, si buscamos la extensión de un usuario/entidad, utilizamos los datos que conozcamos del mismo y damos al botón "Buscar":

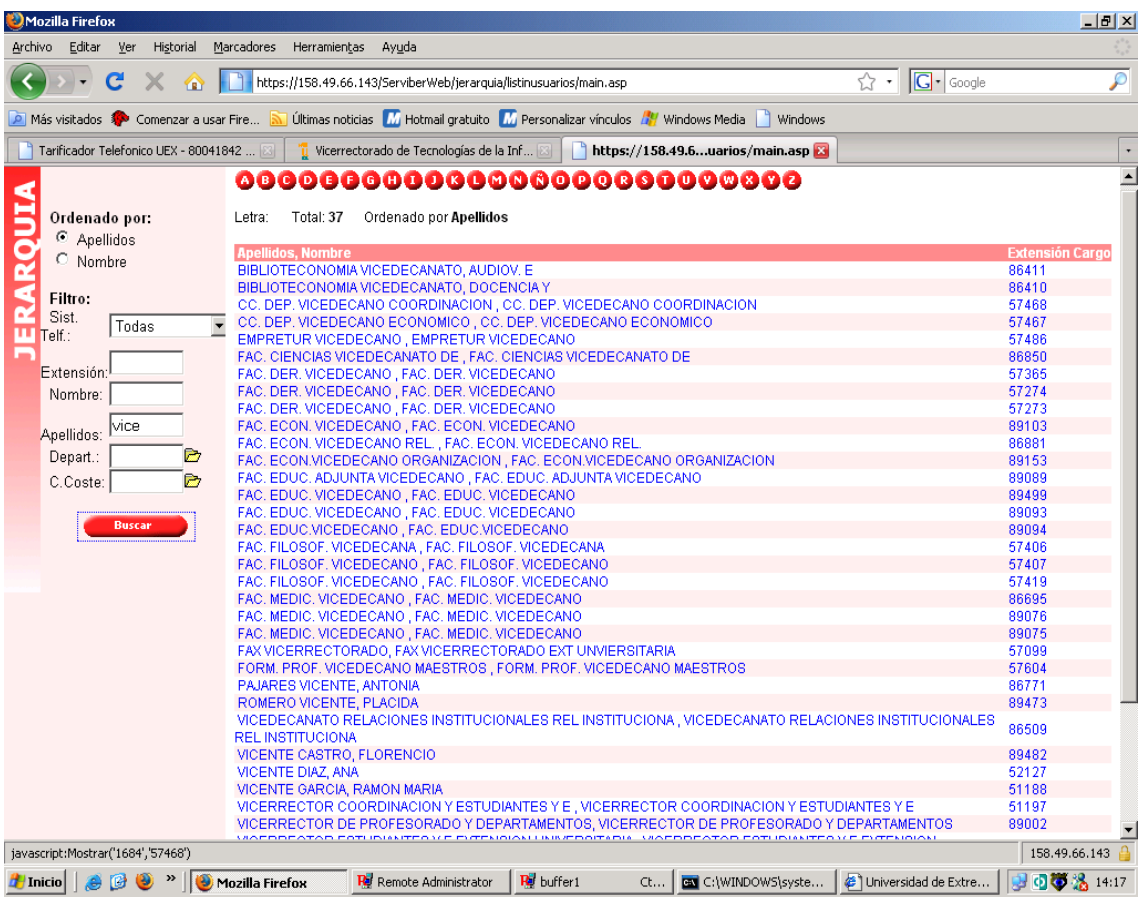

Resultado de escribir "vice" en el apellido. Como podemos ver, aparece todo aquello que comience o contenga la cadena de búsqueda utilizada.

También podemos encontrar todo aquello que empiece por una letra determinada. Para ello pulsamos, en la parte de arriba, sobre la letra en cuestión. Para el caso de la "B", aparecería lo siguiente:

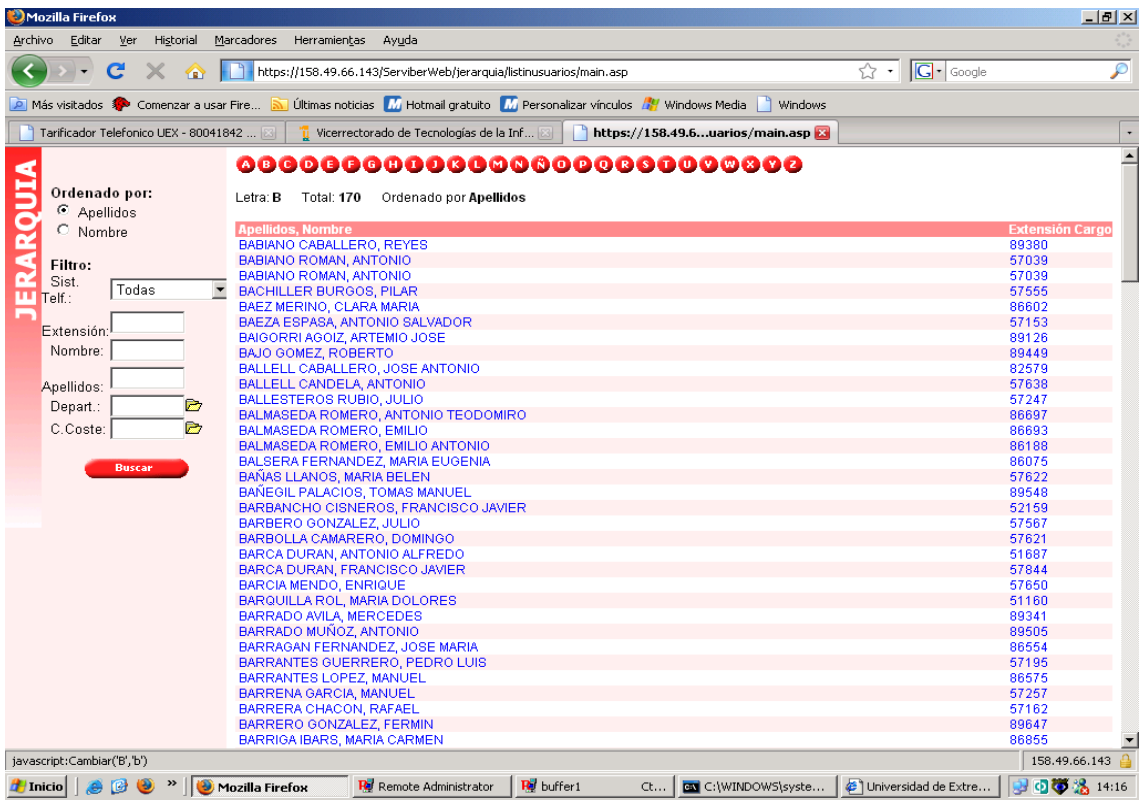

El otro apartado que podemos usar es el referido a los listados de consumo de nuestra extensión:

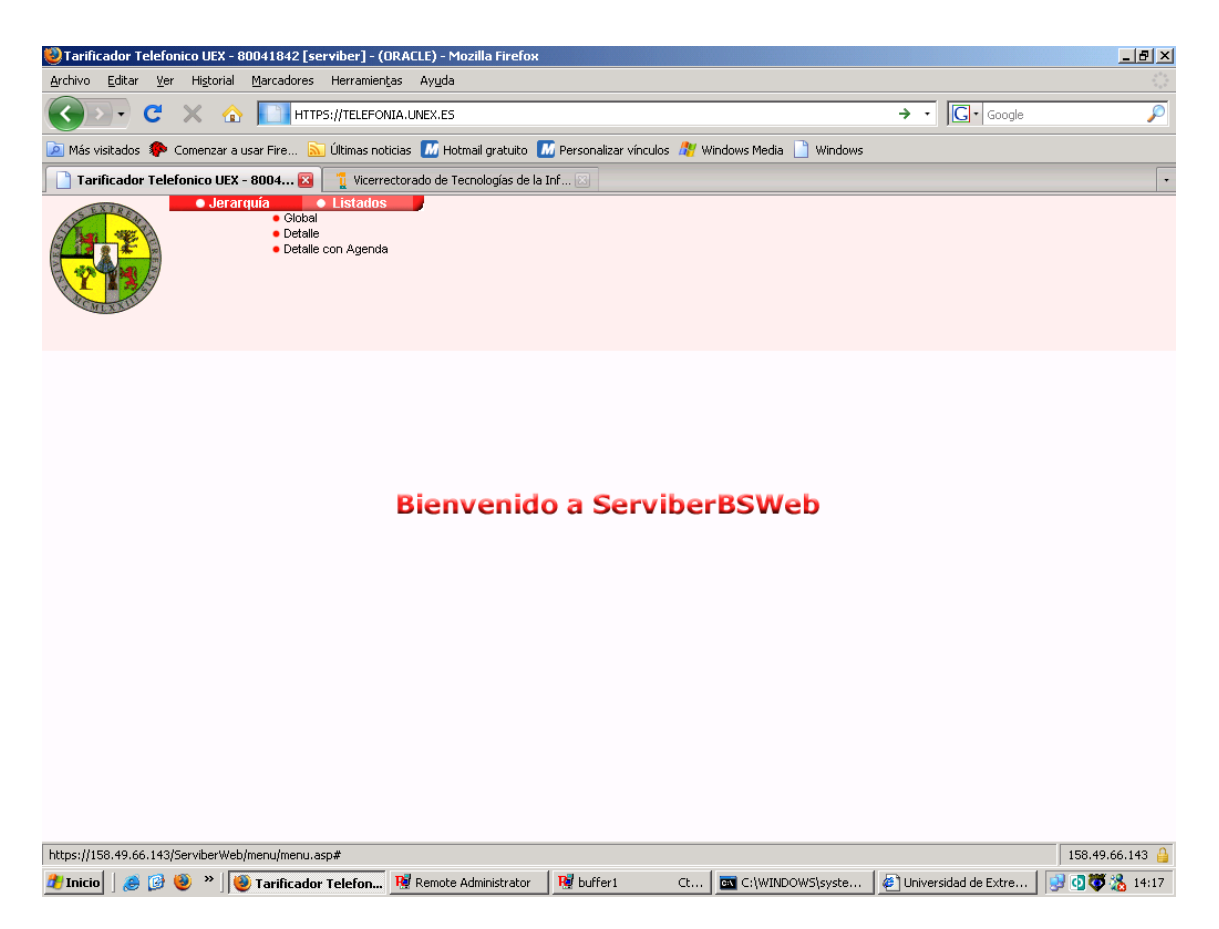

Tenemos tres tipos de listados: Global, Detalle y Detalle con agenda.

El primero de ellos, Global, presenta esta apariencia:

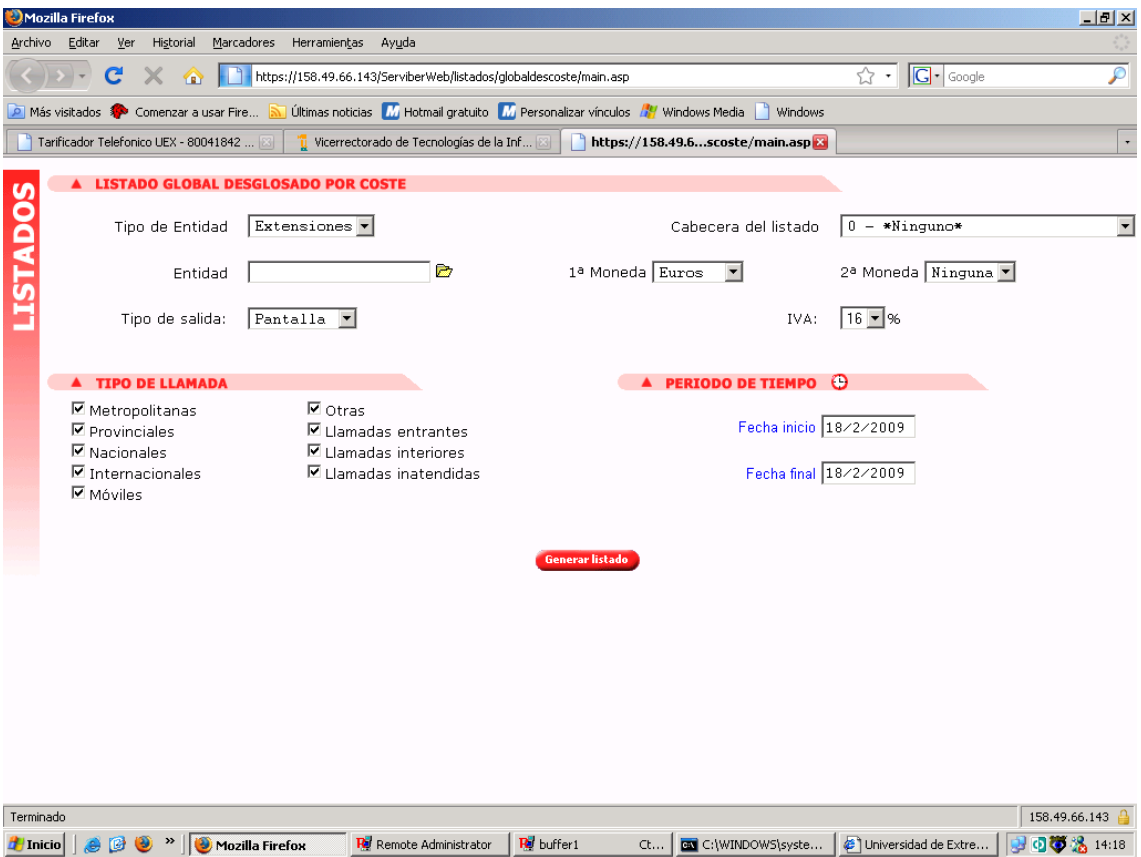

Para obtener el listado total de consumo de nuestra extensión, primera mente debemos hacer clic en la carpeta amarilla, junto a "Entidad", y nos aparece:

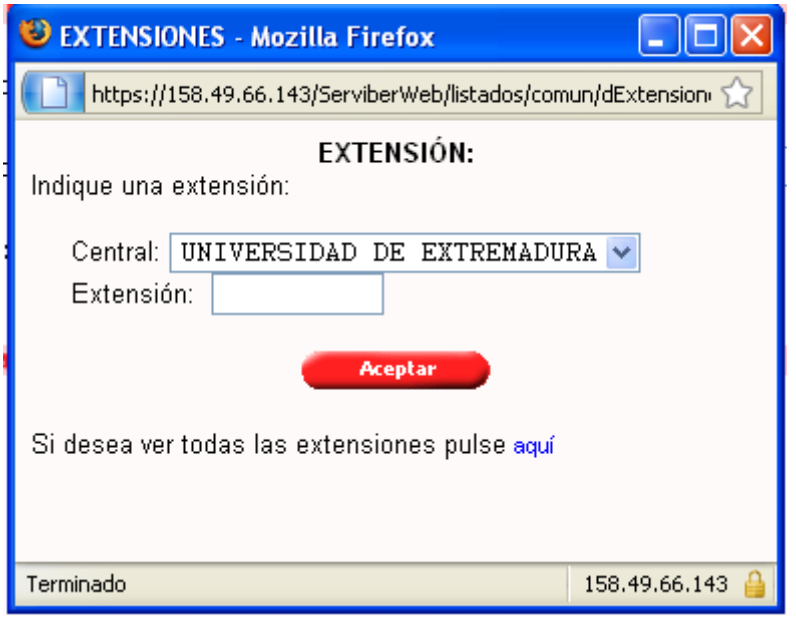

Para ver a que extensiones tenemos acceso, usamos el clic en "Aquí". Debe aparecernos la extensión de la que somos titulares. Tras introducirla, y dar "Aceptar", seguimos parametrizando el listado.

Otros filtros posibles son el tipo de llamadas que queremos ver, es decir, marcamos aquellos tipos que SI queremos ver, desmarcando el resto.

También podemos elegir la salida del listado, cambiando de pantalla a impresora o fichero.

Caso de desearlo, podemos ver las cifras en Euros, Pesetas o ambos, así como con el IVA incluido o no.

Por último, fijamos el período de tiempo que queremos ver reflejado, y damos clic en "Generar listado"

La salida por pantalla, debe ser, en función del filtro aplicado, será algo similar a:

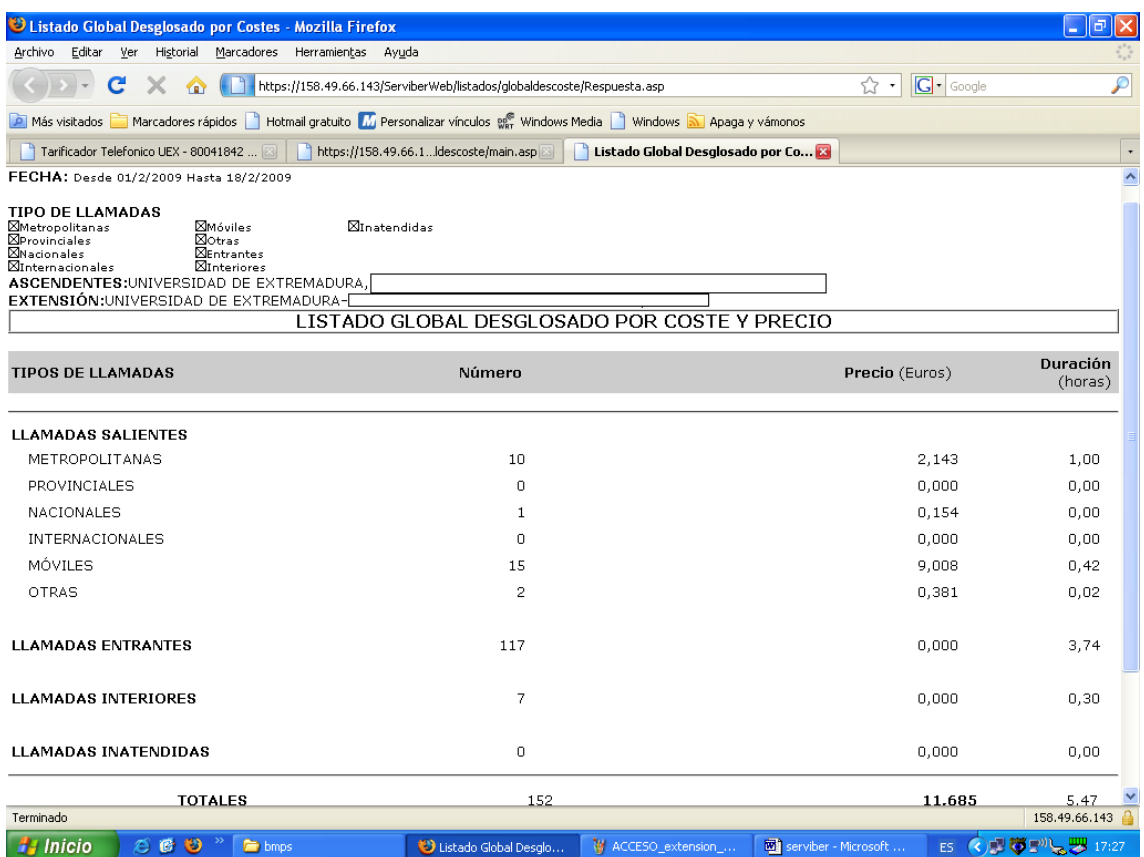

Tenemos un resumen, económico y de tiempo, de los distintos tipos de llamadas, tanto salientes, como entrantes, internas y no atendidas. Así como su valoración económica.

El siguiente tipo de listado, titulado detalle, nos da una relación exhaustiva de las llamadas realizadas/recibidas en un período de tiempo, incluso su valoración económica:

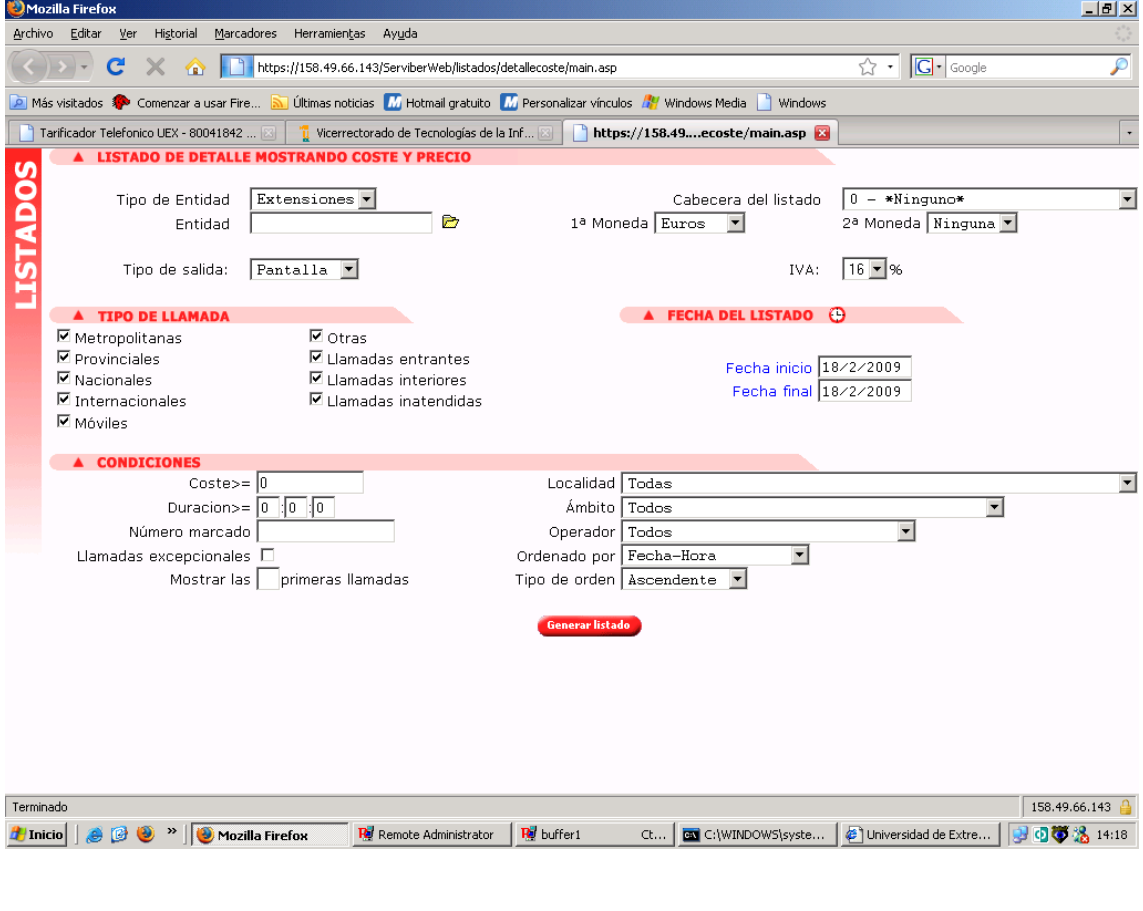

Como podemos comprobar, es un filtro parecido al anterior, pero con la posibilidad de añadir algunos parámetros más, para poder concretar más una búsqueda. Para ello, podemos fijar condiciones de:

Coste de la llamada Duración de llamadas Número destino Localidad destino Ámbito Operador usado

También se puede ordenar el listado por diferentes criterios.

Una vez introducidos todos lo parámetros que estimemos (no hay que poner todo, basta extensión, la nuestra, y rango de fechas ), seleccionar el tipo de salida (pantalla, fichero, impresora) damos a "Generar Listado", y como en el anterior, en función de las condiciones, aparecerá un listado similar a este:

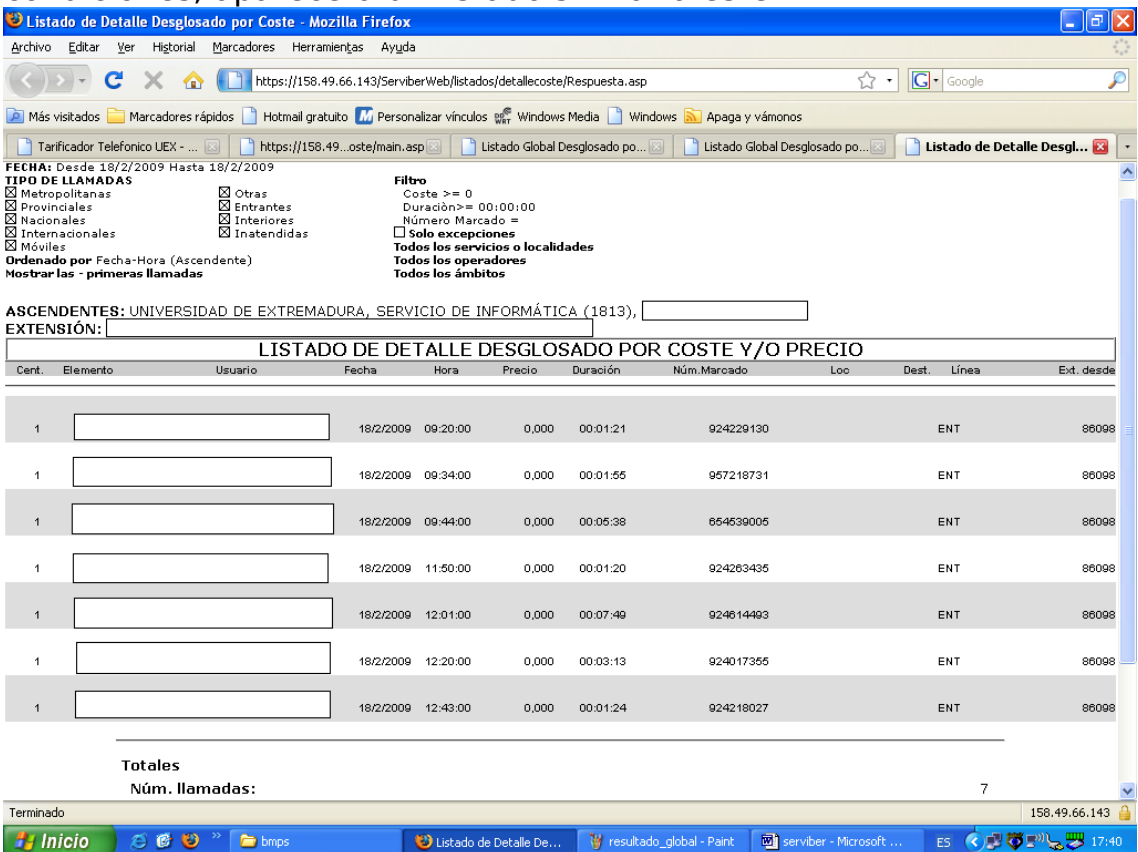

El último listado que tenemos disponible "Detalle con agenda", presenta la característica de que añade la localidad de destino y el operador de salida, adoptando esta apariencia:

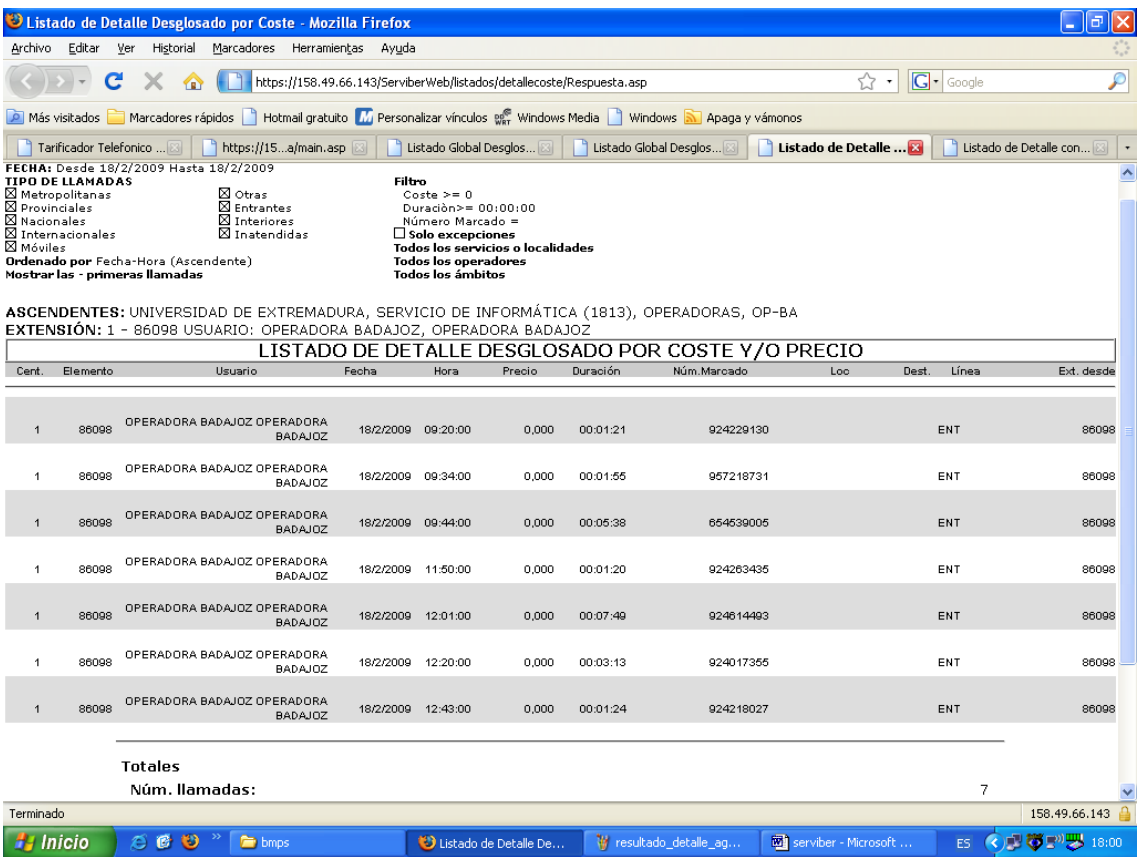